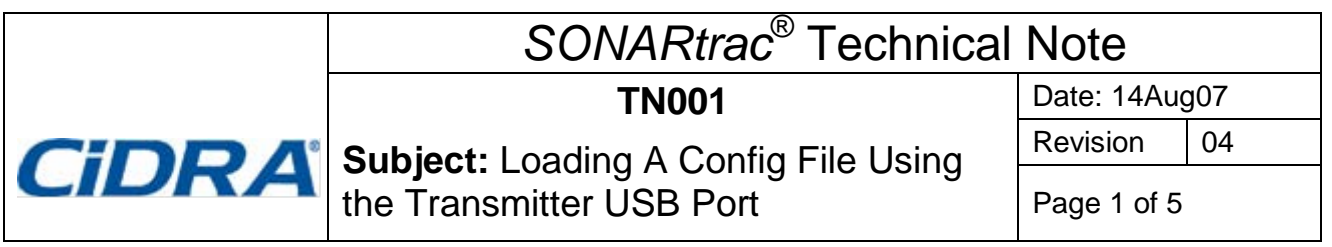

A *SONARtrac* transmitter configuration file (config.ini) is used to set the parameters of the process monitoring system. The configuration file is easily installed using the transmitter USB port. A configuration file can be installed using the **Load Configuration** routine or through the **Advanced Functions / System Config / Load Config** routine..

## **A. Load Configuration mode** (easiest method):

In **Load Configuration** mode the transmitter will only load files with a file name consisting of the last four digits of the transmitter serial number followed by '\_LoadConfig.ini'. For example, a configuration file for transmitter serial number 2004234 must be named '4234\_LoadConfig.ini' for it to be automatically recognized and uploaded by this utility. The Advanced Functions menu allows for loading of alternatively named configuration files.

**NOTE:** The transmitter will not output to the control system during installation of the new configuration file; notify the control room prior to installation.

To use the **Load Configuration** routine, proceed as follows:

- 1. Download the new configuration file to the SONARstick (USB memory stick).
- 2. Insert the memory stick into the USB port. Figure 1 will appear.

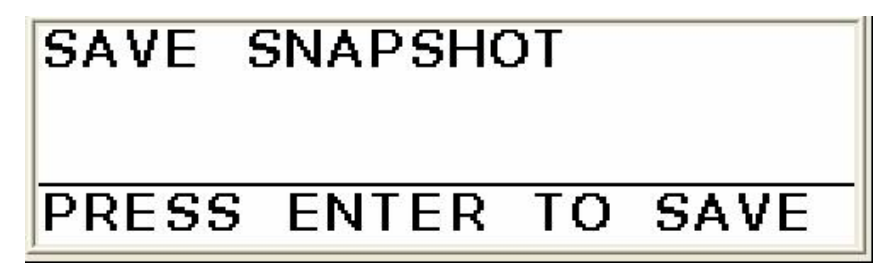

Figure 1 *Save Snapshot Screen*

3. Press the '**↓**' and the following screen will appear.

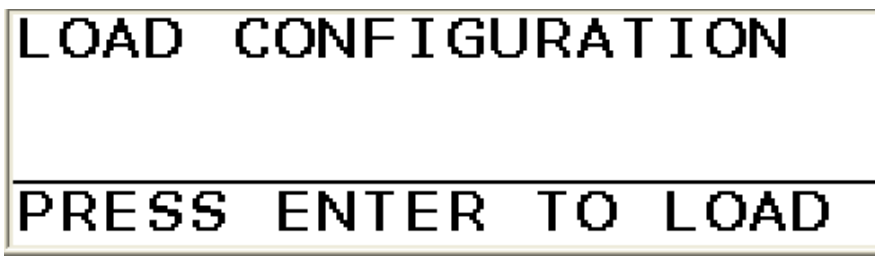

Figure 2 *Load Configuration Screen*

CiDRA Corporate Services | 50 Barnes Park North | Wallingford, CT 06492 Tel. 203-265-0035 Fax. 203-294-4211 www.cidra.com

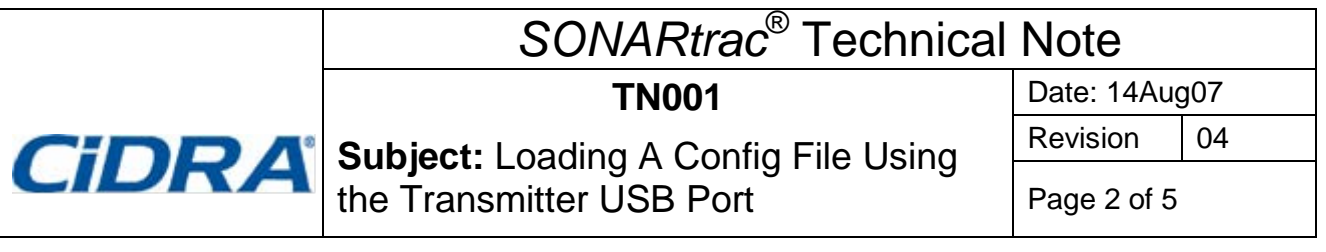

4. Press '**ENTER**' and the following screen will appear.

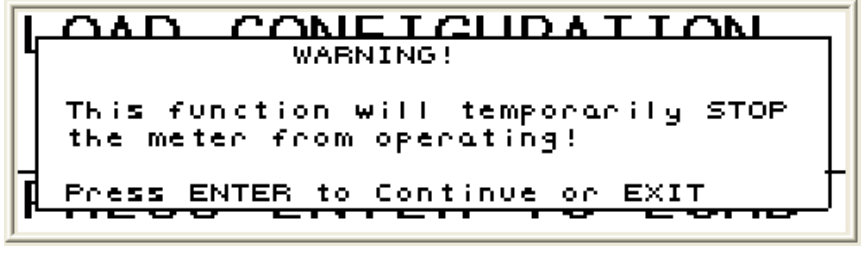

Figure 3 *Load Configuration Warning Screen*

5. Press '**ENTER**' and the following screen will appear. The purpose is to confirm that a new configuration file is to be loaded.

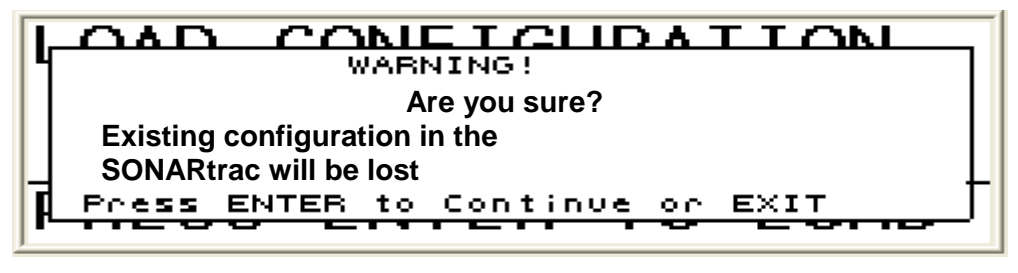

Figure 4 *Load Configuration Second Warning Screen*

6. Press '**ENTER**' again and the transmitter will select and load the appropriate file. Once the file has been loaded the following message will be displayed.

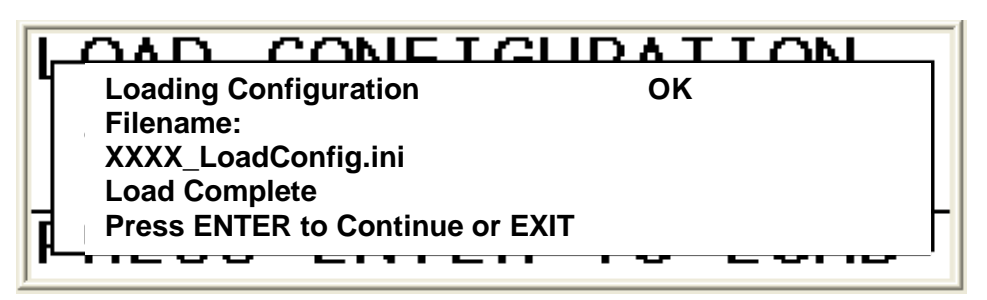

Figure 5 *Load Configuration Complete Screen*

- 7. Remove the memory stick, the transmitter will restart and then begin operation with the new settings.
- 8. Reinstall the memory stick and take a **SNAPSHOT** file.
- 9. Upload the new **SNAPSHOT** file to the **Technical Support** area on the CiDRA website at www.cidra.com.

Please contact CiDRA Technical Support if there are any questions.

CiDRA Corporate Services | 50 Barnes Park North | Wallingford, CT 06492 Tel. 203-265-0035 Fax. 203-294-4211 www.cidra.com

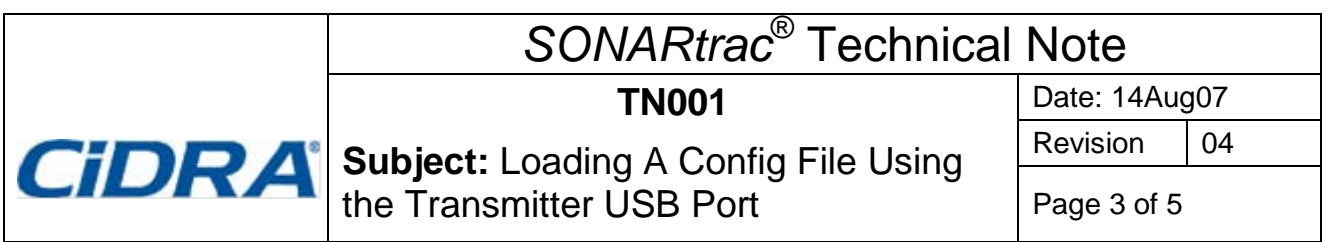

## **B. Advanced Functions / System Config / Load Config mode:**

In the **Advanced Functions / System Config / Load Config** mode a configuration file with any file name can be loaded. This may be helpful with installing the same file in multiple transmitters or in copying a configuration file from one system to another. (Note: the Pipe Size, Sensor Serial Number, Output Range and other parameters may be different for each system and changes to these must be made.)

**NOTE:** The transmitter will not output to the control system during installation of the new configuration file; notify the control room prior to installation.

To use the **Advanced Functions / System Config / Load Config** routine, proceed as follows:

- 10. Download or transfer the new configuration file to the SONARstick (USB memory stick).
- 11. Insert the memory stick into the USB port. Figure 6 will appear.

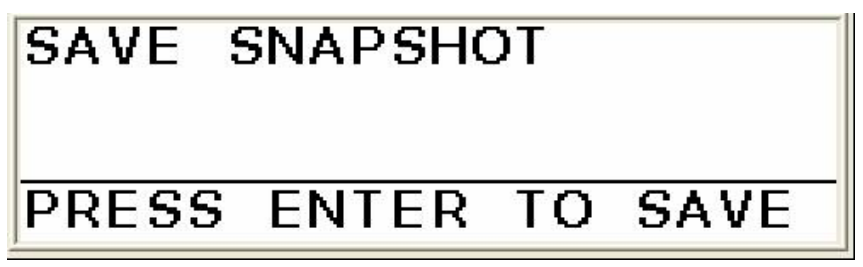

Figure 6 *Save Snapshot Screen*

12. Press the ' $\downarrow$ ' until the following screen appears.

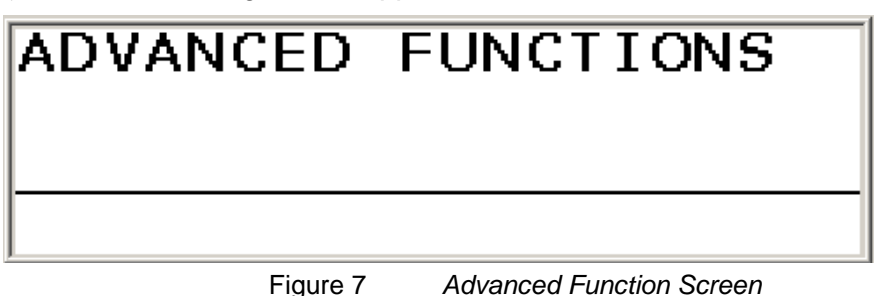

13. Press '**ENTER**' and the following will appear

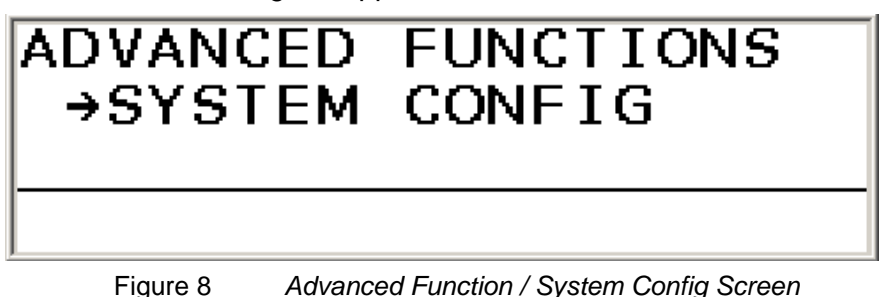

CiDRA Corporate Services | 50 Barnes Park North | Wallingford, CT 06492 Tel. 203-265-0035 Fax. 203-294-4211 www.cidra.com

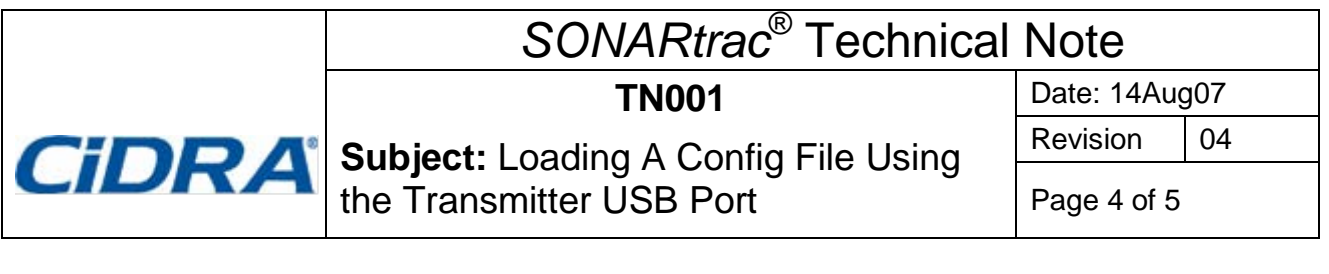

14. Press '**ENTER**' and scroll down '**↓**' until the following appears:

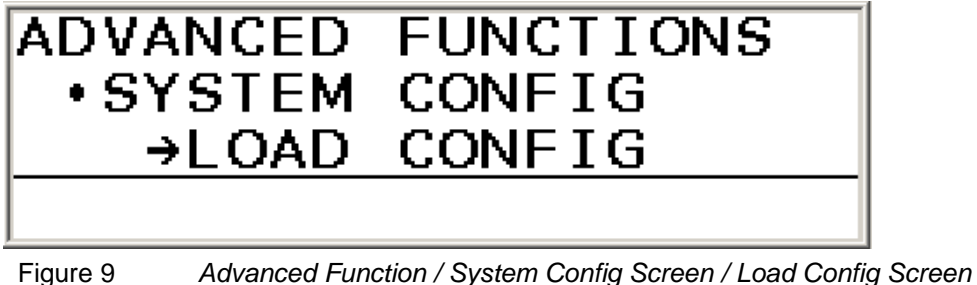

15. Press '**ENTER**' and the configuration files that are loaded on the USB stick will appear on the bottom line of the display. Scroll down through the list of configuration files until the desired file is highlighted. In this case a file named 12 Best Config is selected. (A file can have any name.)

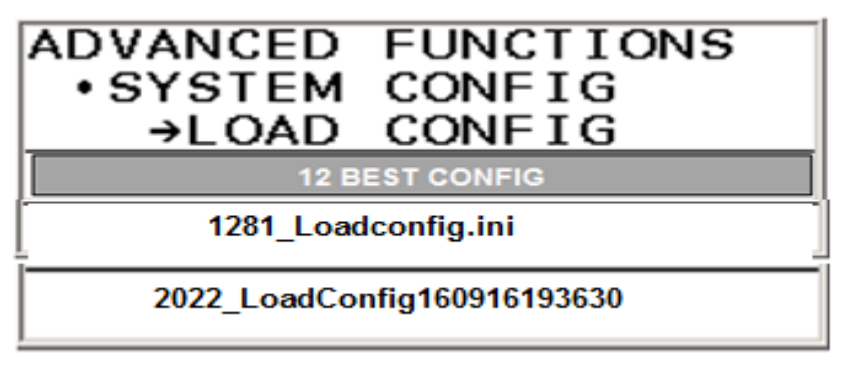

Figure 10 *Configuration Selected Screen*

16. Press '**ENTER**' and then follow the instructions in steps 4-9 above.

Please contact CiDRA Technical Support if there are any questions.

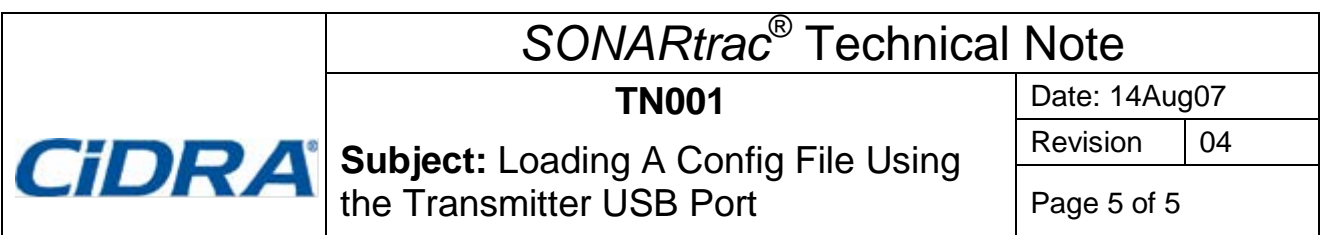

## **Revision History**

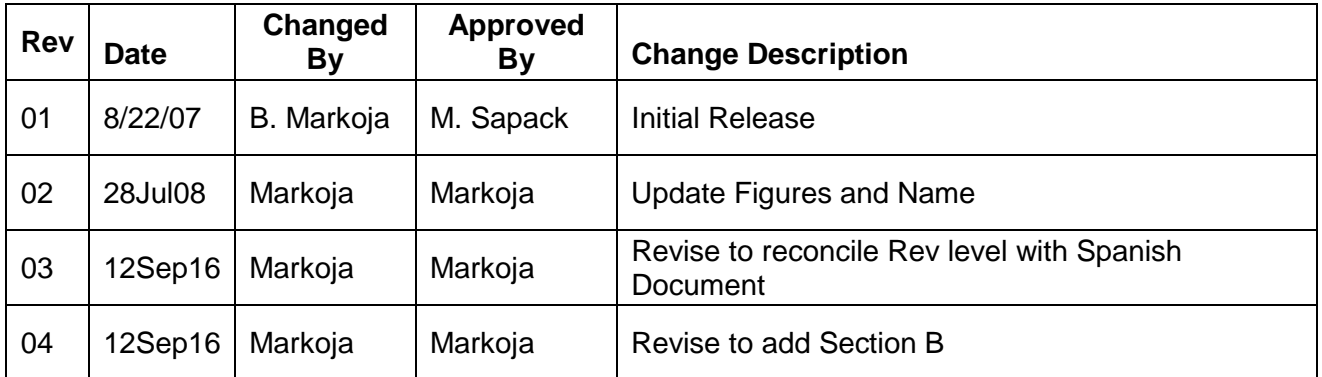